**Penilaian Desk Evaluasi**

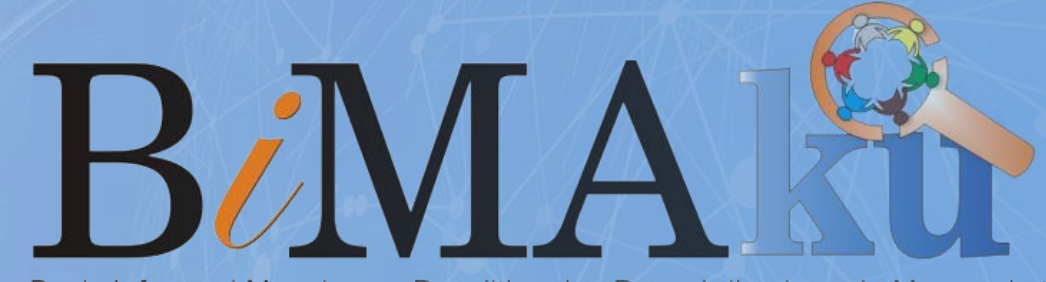

Basis Informasi Manajeman Penelitian dan Pengabdian kepada Masyarakat **Universitas Islam Bandung** 

# Petunjuk Teknis **BIMAKU**

https://bimaku.unisba.ac.id/

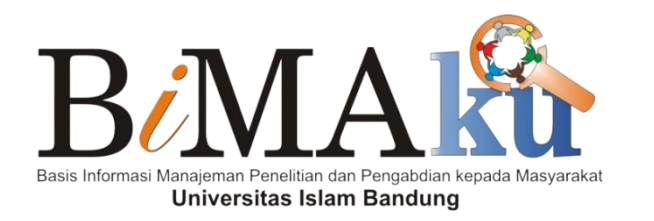

# Halaman **Menu Reviewer**

https://bimaku.unisba.ac.id/

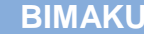

#### $\blacksquare$  This BAVAI<sup>2</sup>

Tentang Bimaku Dosen Kinerja PPKM Login

### **Selamat Datang,** di Aplikasi BIMAKU

Basis Informasi Manajemen Penelitian dan Pengabdian Kepada Masyarakat-Universitas Islam Bandung

Ajukan Usulan

## **LAMAN UTAMA BIMAKU**

Laman Utama BIMAKU menampilkan halaman awal untuk mengakses menu

utama sistem pelaksaan Penelitian dan Pengabdian kepada Masyarakat (PkM).

Terdiri dari informasi **Tentang Bimaku**, **Dosen**, **Kinerja PPkM**,dan **Login**.

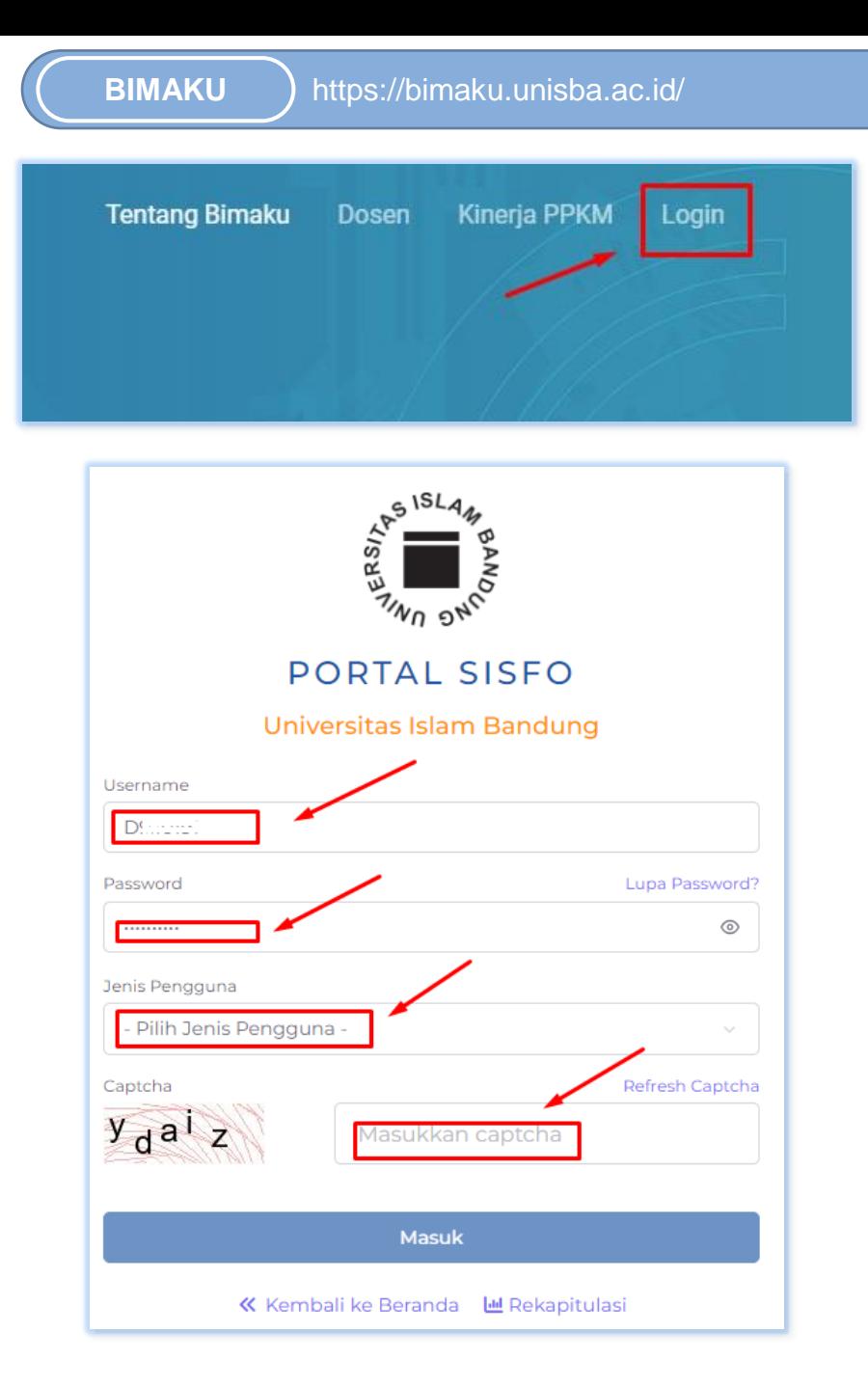

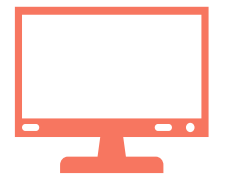

# **LAMAN LOGIN**

- 1. Pada laman login ini menampilkan halaman untuk mengakses menu utama pada laman SISFO.
- 2. Silahkan masukan **USER & PASSWORD** menggunakan data yang terdaftar diakun SISFO

Contoh:

User: DXXXXXX Password: XXXXXX Jenis Pengguna: **KARYAWAN/DOSEN** Masukan kode captcha:XXXXXX

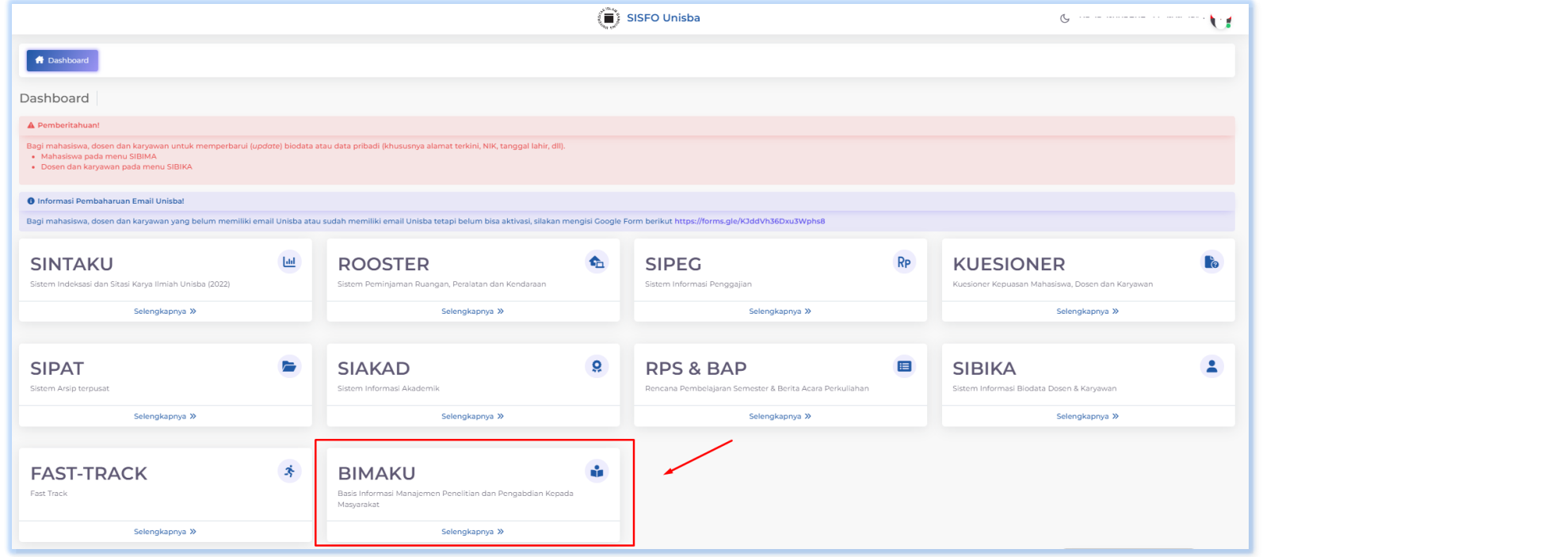

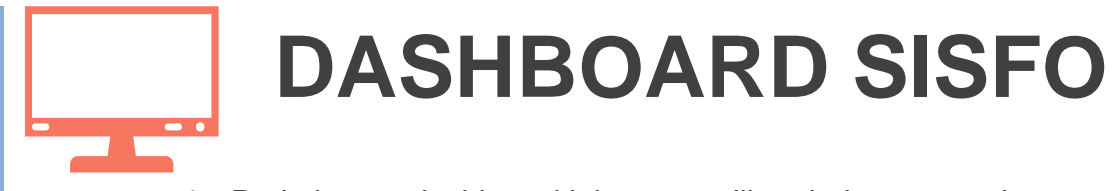

- 1. Pada laman dashboard ini menampilkan halaman untuk mengakses menu utama BIMAKU.
- 2. Silahkan klik menu BIMAKU untuk melanjutkan ke halaman pengajuan PPkM dan kinerja PPkM.

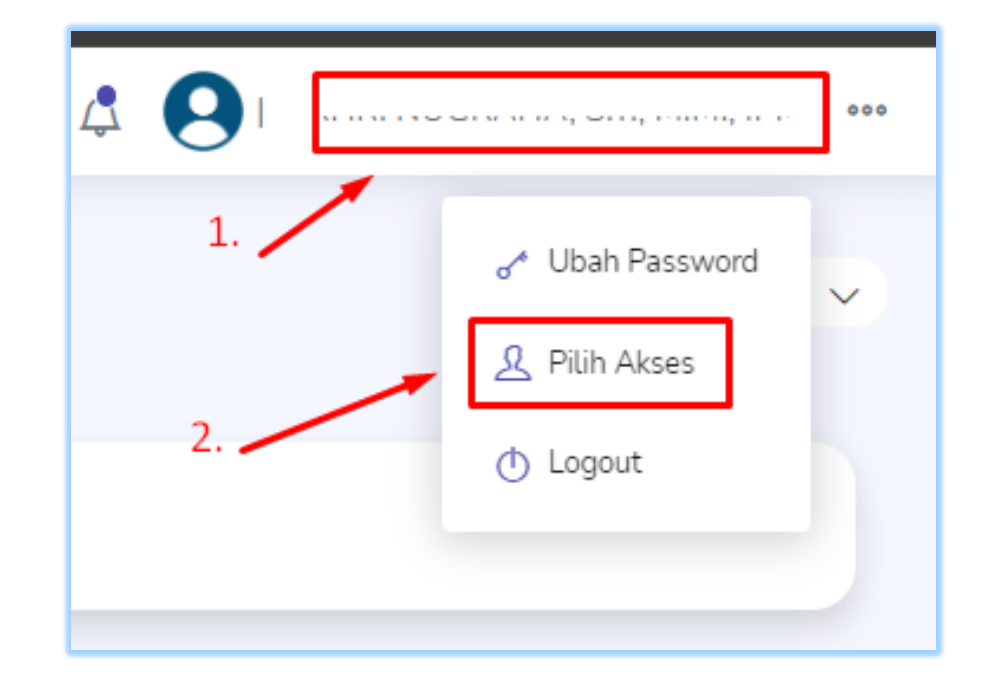

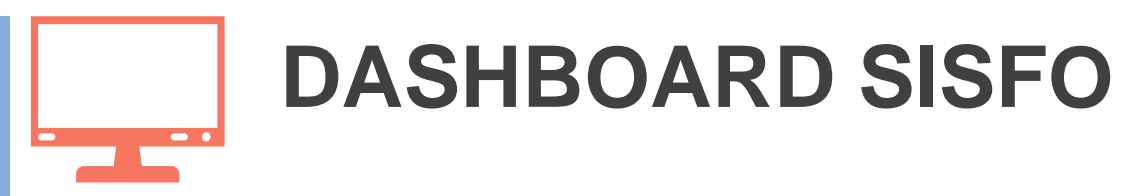

- 1. Pada laman dashboard silahkan klik nama User yang terdaftar pada laman BIMAKU, maka akan menampilkan pilihan menu "pilih akses"
- 2. Silahkan klik menu "Pilih Akses" untuk melanjutkan ke halaman akses login sebagai reviewer.

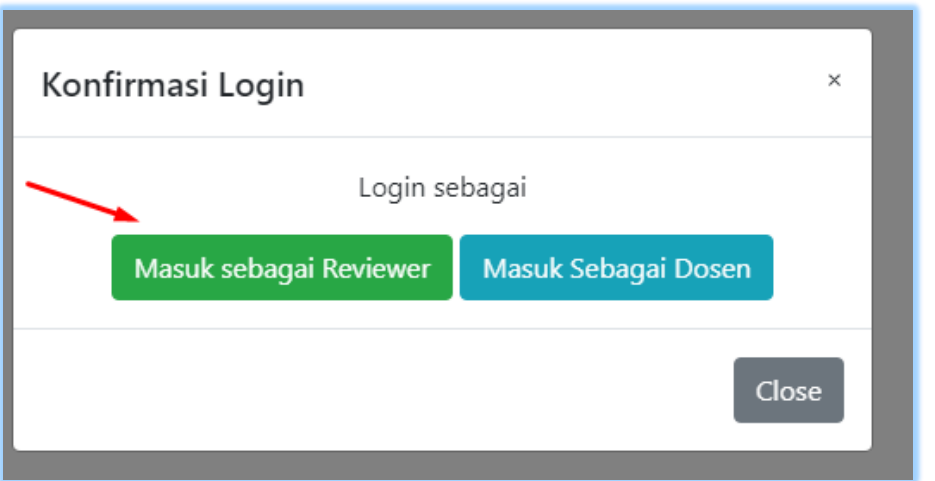

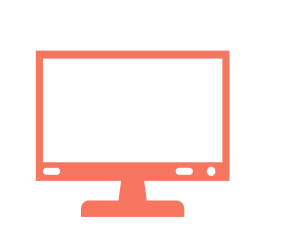

# **Konfirmasi Akses Login**

Akses login dosen terdiri dari 2 jenis yaitu sebagai **Reviewer** dan **Dosen** non reviewer. Jika ingin melakukan penilaian proposal maka pilih menu akses sebagai Reviewer. Secara otomatis akan muncul tampilan laman penilaian proposal.

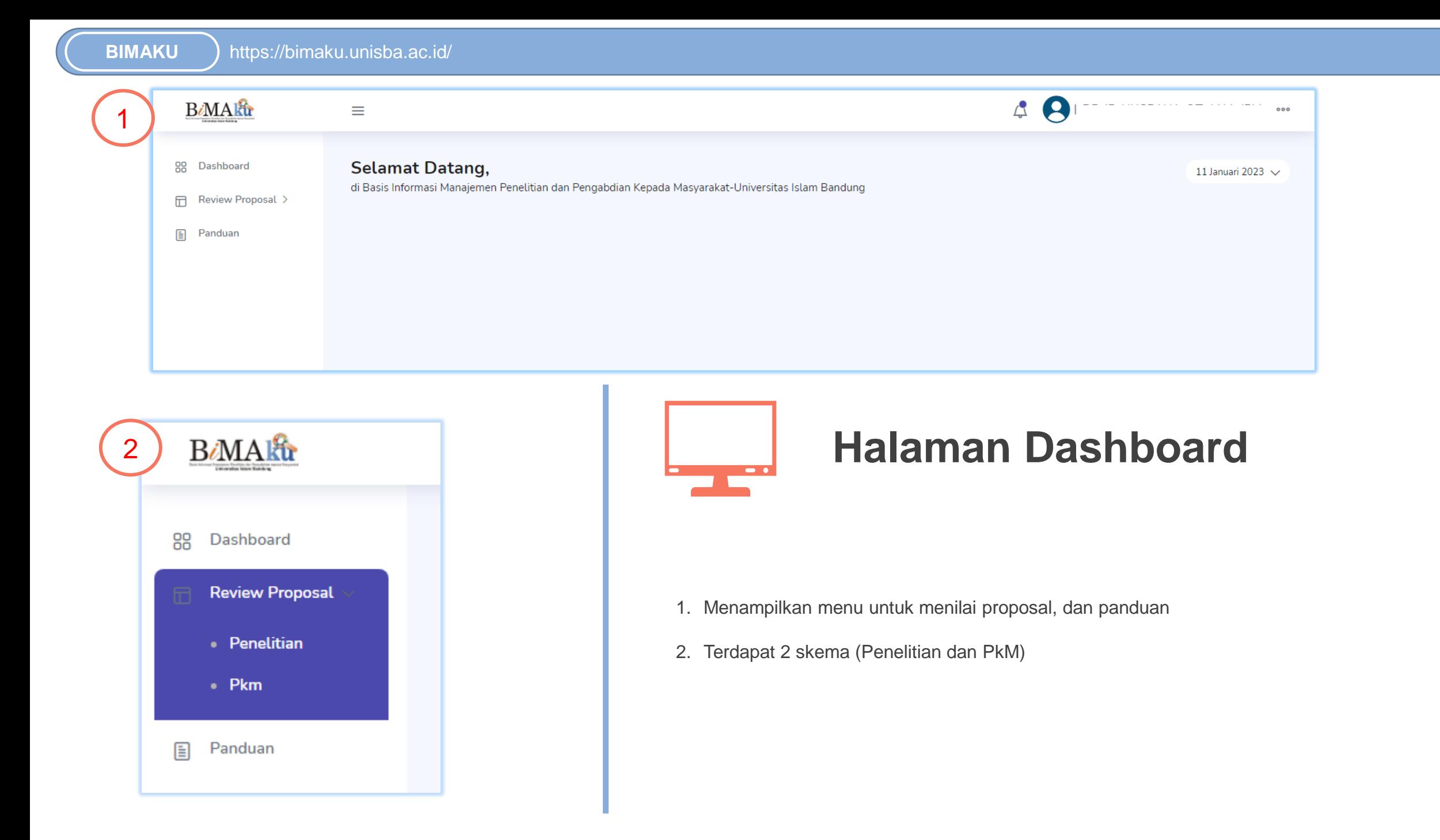

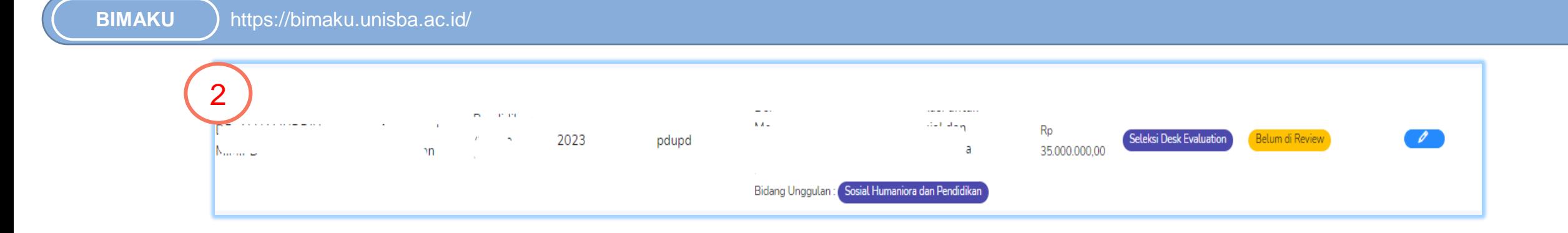

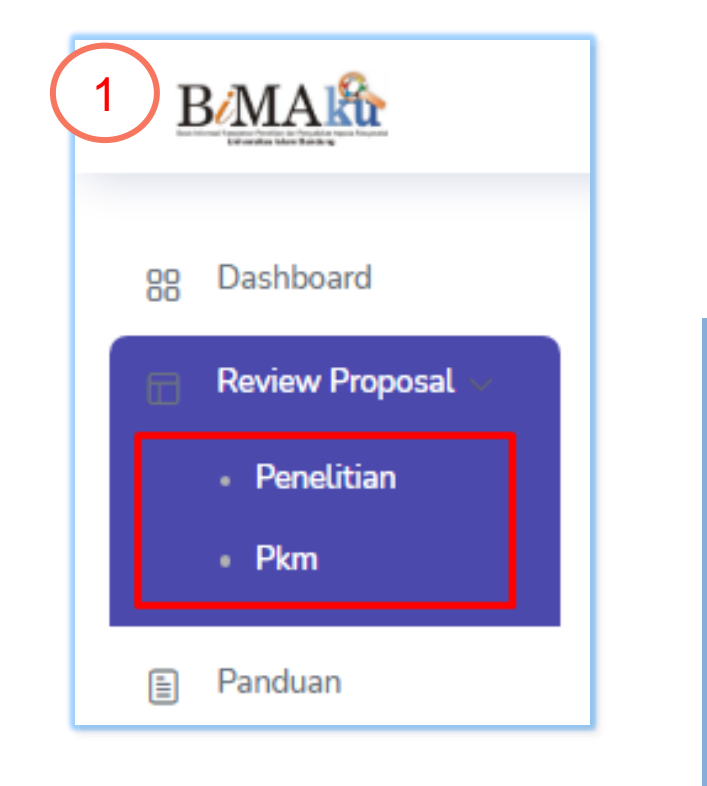

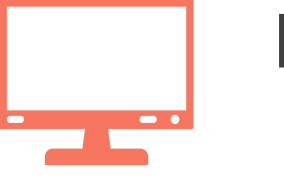

## **Pilih Skema Penilaian**

- 1. Pilih skema pada Review Proposal dengan klik masing-masing skema (Penelitian & PkM)
- 2. Tampilan list review Proposal Penelitian, terdapat jumlah proposal untuk dinilai

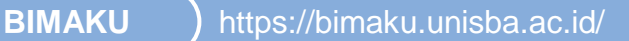

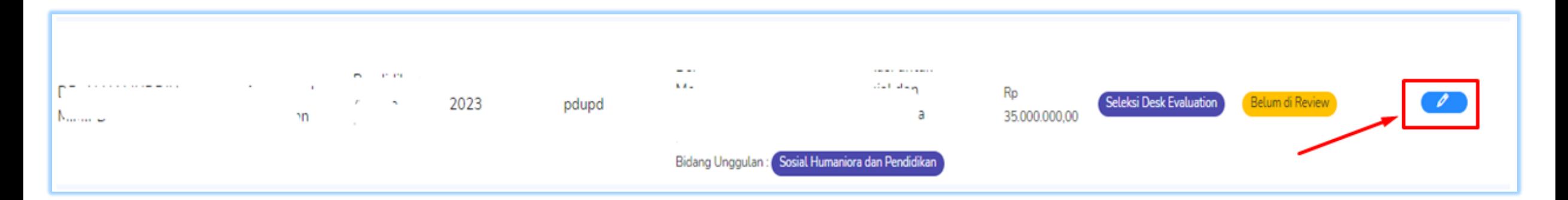

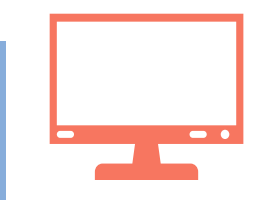

## **Menu penilaian**

1. Klik tombol "pensil" untuk masuk pada form penilaian desk evaluasi

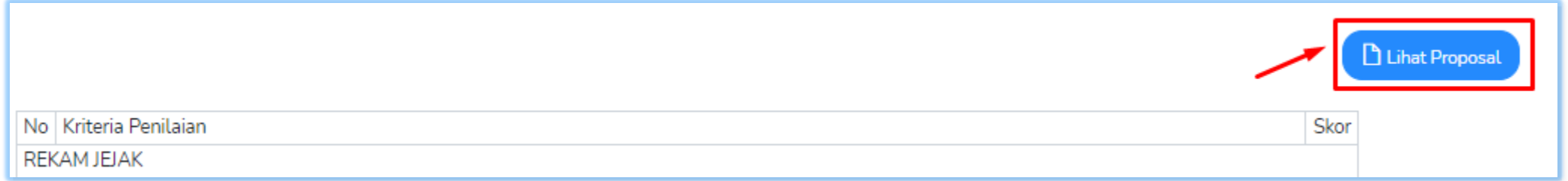

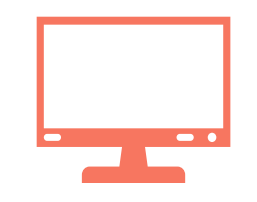

## **Menu penilaian**

1. Pilih menu "Lihat Proposal" untuk melihat keseluruhan isian dalam proposal pengaju

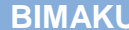

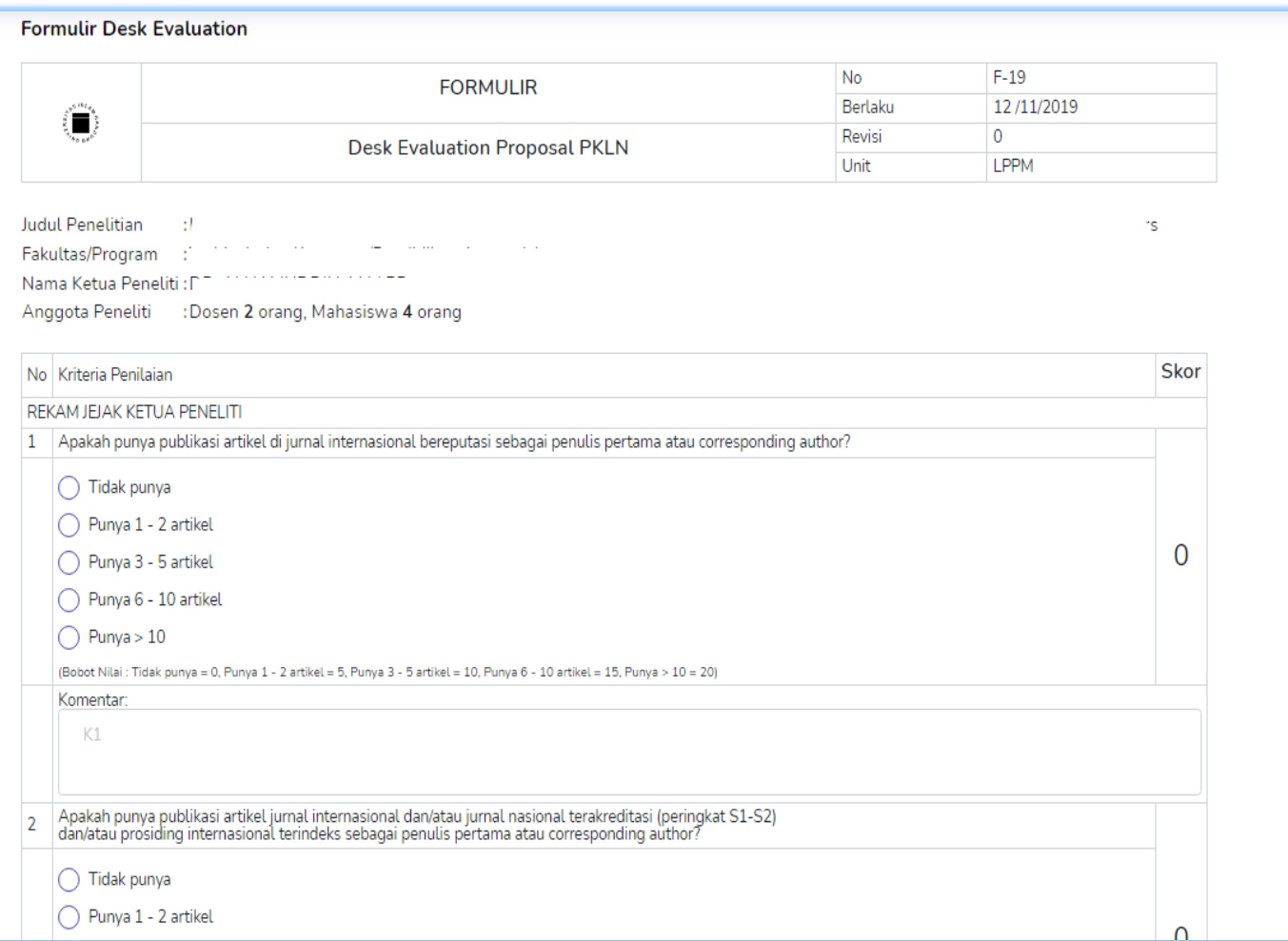

### **Contoh Tampilan Penilaian**

- 1. Contoh form nilai pada sistem
- 2. Isikan pada form penilaian dengan klik salah satu jawaban yang tersedia, dan skor akan otomatis muncul pada form nilai
- 3. Isikan komentar pada setiap pertanyaan
- 4. Isikan keseluruhan form nilai yang tersedia

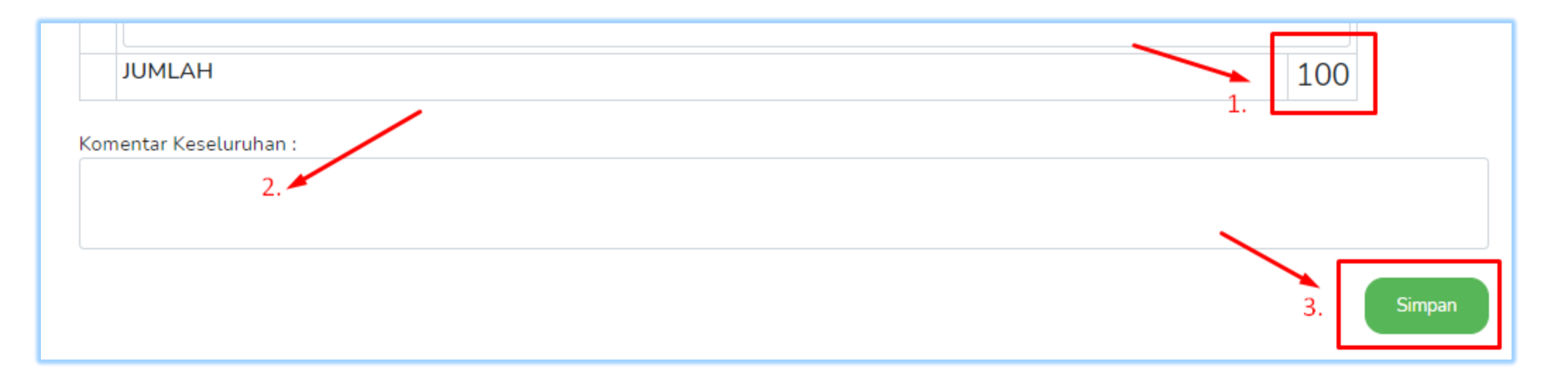

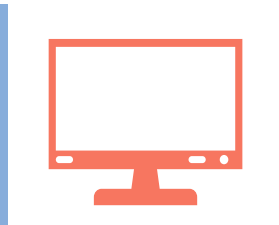

#### **Tampilan Total Penilaian dan Tombol Simpan**

- 1. Tampilan jumlah nilai keseluruhan, otomatis muncul pada form nilai jika penilaian sudah dilakukan
- 2. Isikan komentar keseluruhan pada kolom yang tersedia
- 3. Klik tombol simpan jika penilaian sudah terisi keseluruhannya

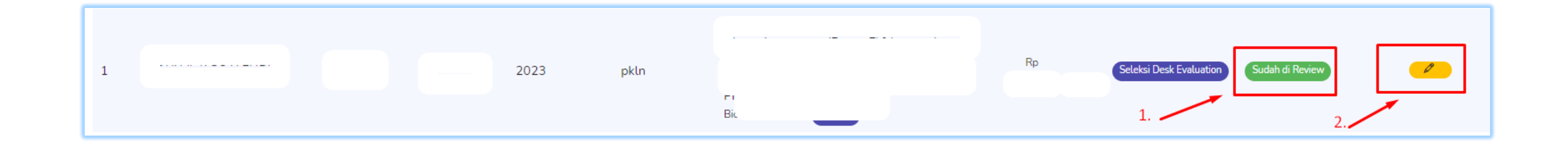

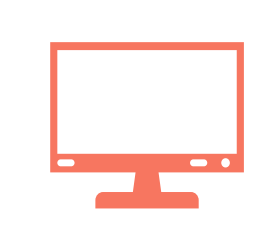

### **Tampilan Sudah di Review dan Edit Hasil Nilai**

- 1. Jika form sudah dinilai maka tombol berubah berwarna hijau dan tulisan "**Sudah di Review**"
- 2. Jika ingin mengubah hasil penilaian maka klik tombol "pensil"